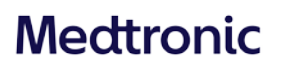

Medtronic Italia S.p.A. Via Varesina, 162 20156 Milano Tel: +39 02 24137.1 Fax: +39 02 241381 www.medtronic.it

Milano, 10 gennaio 2022 *Raccomandata A.R. / PEC*

### **Urgente Avviso di Sicurezza**

#### **Neurostimolatore impiantabile Percept™ PC**

Mitigazioni del comportamento anomalo a seguito di una procedura di cardioversione

Gentile Dottoressa, Egregio Dottore,

Il 13 ottobre 2021 Medtronic ha emesso un avviso di sicurezza per informare gli utilizzatori che una procedura di cardioversione può danneggiare i componenti elettronici del neurostimolatore impiantabile Percept PC modello B35200 rendendo il neurostimolatore non interrogabile e non funzionante, il che significa che il neurostimolatore non può essere riattivato. Questa comunicazione di aggiornamento ha l'obiettivo di informarvi in merito alle mitigazioni raccomandate per ridurre la probabilità di danni al neurostimolatore impiantabile Percept PC correlati alla procedura di cardioversione.

Dal 14 gennaio 2020 al 24 novembre 2021, Medtronic ha ricevuto quattro segnalazioni in merito a questo comportamento da parte di pazienti portatori di un neurostimolatore impiantabile Percept PC, tutte le segnalazioni hanno determinato una sostituzione chirurgica del neurostimolatore, già avvenuta o pianificata.

Medtronic sta aggiornando il manuale "informazioni per i medici" e la pertinente etichettatura per aggiungere un'avvertenza specifica per la procedura di cardioversione. Medtronic comunicherà ulteriori informazioni non appena saranno disponibili.

#### **Descrizione degli eventi e mitigazioni**

Al fine di ridurre la probabilità di danni al neurostimolatore impiantabile Percept PC correlati alla procedura di cardioversione, Medtronic ha definito un protocollo, di cui agli allegati A e B, che spiega come creare un gruppo di cardioversione (nelle immagini denominato "Cardioversion") da attivare prima della procedura di cardioversione. Il gruppo di cardioversione erogherà una corrente elettrica molto bassa (non terapeutica) e aiuterà a proteggere il neurostimolatore impiantabile Percept PC durante la procedura di cardioversione. Medtronic ha testato questo protocollo per accertarsi che il neurostimolatore impiantabile continui a funzionare come previsto a seguito di una procedura di cardioversione. Tuttavia, continua a sussistere una remota possibilità che l'energia proveniente da una procedura di cardioversione danneggi il dispositivo impiantabile, con conseguente necessità di sostituire il neurostimolatore impiantabile. Pertanto, a seguito di una procedura di cardioversione è importante verificare che il dispositivo sia funzionante e ripristinare le impostazioni terapeutiche del paziente. Per ricevere ulteriori informazioni su questo protocollo, contattare il rappresentante Medtronic di zona o il servizio di assistenza tecnico-applicativa Medtronic DIRECTO (tel. numero verde 800.209020 - e-mail: [directo.italia@medtronic.com\)](mailto:directo.italia@medtronic.com).

Rif. Medtronic: FA1206 – Fase II Pag. 1 di 2

#### **Azioni aggiuntive necessarie per i pazienti che necessitano di una procedura di cardioversione programmata:**

- 1. Creare un gruppo di cardioversione attenendosi alle istruzioni riportate nell'**allegato A** e implementando una delle seguenti opzioni:
	- o **Se il paziente o la persona che assiste il paziente è in grado di usare il programmatore del paziente (modello TH91D):** accertarsi che comprenda i passaggi, riportati nell'**allegato B,** necessari per selezionare il gruppo di cardioversione con il programmatore del paziente poco prima della procedura di cardioversione.
	- o **Se il paziente o la persona che assiste il paziente non è in grado di usare il programmatore del paziente:** coordinarsi con il rappresentante Medtronic di zona della terapia DBS per l'assistenza.
- 2. Avvisare il cardiologo del paziente di tenere presente che il paziente è portatore di un neurostimolatore impiantabile Percept PC e che è necessario selezionare il gruppo di cardioversione prima della procedura di cardioversione.
- 3. Dopo la procedura di cardioversione, assicurarsi che il paziente, o la persona che assiste il paziente, o il rappresentante Medtronic di zona della terapia DBS ripristini il gruppo di terapia attiva e confermi il funzionamento del sistema di neurostimolazione Percept PC.
	- o **Se il paziente o la persona che assiste il paziente è in grado di usare il programmatore del paziente (modello TH91D):** assicurarsi che comprenda come ripristinare il gruppo di terapia attiva con il programmatore del paziente. Fare riferimento all'**allegato B.**
	- o **Se il paziente o la persona che assiste il paziente non è in grado di usare il programmatore del paziente:** coordinarsi con il rappresentante Medtronic di zona della terapia DBS per l'assistenza.
- 4. I medici che gestiscono pazienti in terapia DBS possono valutare se fissare un appuntamento di controllo con il paziente per un'ulteriore verifica o per confermare, ripristinare o eventualmente riconfigurare la terapia, se necessario, dopo la procedura di cardioversione.
- 5. Contattare il rappresentante Medtronic di zona della terapia DBS per comunicare la data, l'ora e il nome del cardiologo che eseguirà la procedura di cardioversione in modo tale che sia disponibile oppure reperibile telefonicamente qualora dovessero sorgere domande.

#### **Ulteriori informazioni**

L'Autorità Competente italiana è stata informata relativamente ai contenuti di questo avviso di sicurezza.

Condividere questa comunicazione con tutti i professionisti sanitari utilizzatori dei dispositivi interessati che operano all'interno della vostra struttura o in qualsiasi organizzazione cui i dispositivi potrebbero essere stati trasferiti.

Medtronic ha come massima priorità garantire la sicurezza dei pazienti, vi ringrazia per l'attenzione dedicata ai contenuti di questa comunicazione e si scusa per eventuali inconvenienti che questa azione potrà causare alla vostra attività. Per qualsiasi ulteriore informazione o chiarimenti, vi invitiamo a rivolgervi al rappresentante Medtronic di zona o a contattare il servizio di assistenza tecnico-applicativa Medtronic DIRECTO (tel. numero verde 800 209020 – fax 02 24138.235 – e-mail: [directo.italia@medtronic.com\)](mailto:directo.italia@medtronic.com).

L'occasione ci è gradita per porgere i nostri migliori saluti.

Dott. Francesco Conti Direttore Relazioni Istituzionali

Allegati:

Allegato A: Come creare un gruppo di cardioversione.

Allegato B: Come abilitare il gruppo di cardioversione con il programmatore del paziente.

## **Allegato A**

#### **Come creare un gruppo di cardioversione**

- 1. Collegare il programmatore per il medico al neurostimolatore impiantabile Percept PC:
	- a. Accendere il programmatore tablet del medico contenente l'applicazione del programmatore per il medico per la terapia DBS modello A610 e immettere il codice di accesso.
	- b. Accendere il comunicatore modello 8880T2. Se necessario, utilizzare il cavo USB del comunicatore per collegare il programmatore tablet al comunicatore.
	- c. Tenere il comunicatore sopra il neurostimolatore impiantabile Percept PC del paziente e selezionare COLLEGA.
- 2. Misurare l'impedenza e identificare la coppia di elettrodi **bipolari**:
	- a. Sulla schermata **HOME**, selezionare la scheda IMPEDENZA. Selezionare OK.
	- b. Nell'angolo in basso a sinistra della schermata, selezionare MISURA IMPEDENZA ELETTRODI. Selezionare AVVIA.
	- c. Dalla scheda riepilogo, determinare una coppia di livelli di elettrodi per il nuovo gruppo/programma scegliendo una coppia che abbia impedenze bipolari in verde (intervallo OK). Se viene scelto un livello segmentato per il bipolare, tutti i segmenti devono avere impedenze verdi tra i due livelli di elettrodi.
		- i. **Nota: se non ci sono impedenze bipolari in verde (intervallo OK), identificare un singolo elettrodo monopolare con impedenza OK (anello o segmento). Se viene utilizzata la stimolazione monopolare, possono essere presenti artefatti nel tracciato ECG.**
		- ii. **Nota**: **per questo protocollo è necessario programmare solo un emisfero, anche se il paziente ha elettrocateteri in entrambi gli emisferi.**
	- d. Andare alla schermata **HOME** selezionando CHIUDI nell'angolo in basso a destra.
- 3. Creare il gruppo di cardioversione:
	- a. Dalla schermata **HOME**, selezionare la scheda STIMOLAZIONE. Selezionare OK.
		- i. **Nota**: osservare e registrare il gruppo attualmente attivo; questo verrà usato in seguito per ripristinare la stimolazione una volta creato il gruppo di cardioversione.
	- b. Se attualmente sono configurati meno di 4 gruppi, selezionare un nuovo gruppo e selezionare "+" per creare un nuovo programma all'interno del gruppo.
		- i. **Nota**: se sono configurati 4 gruppi, sarà necessario eliminarne uno. Tenere premuto il gruppo che si desidera eliminare e trascinarlo nell'icona cestino. Selezionare il nuovo gruppo da attivare e selezionare "+" per creare un nuovo programma all'interno del gruppo.
		- ii. **Nota**: si raccomanda di non eliminare il gruppo che è stato registrato come gruppo attivo al passaggio 3.a.i.
	- c. Selezionare i livelli di elettrodo prescelti al passaggio 2.c per creare un polo negativo (-) e un polo positivo (+) (configurazione bipolare) e selezionare AGGIORNA.
		- i. **Nota:** Per impostare il monopolare, come descritto nel punto 2.c.i, creare un singolo polo negativo (-) (configurazione monopolare) e selezionare AGGIORNA.
	- d. Aumentare la stimolazione a un'ampiezza erogata di 0,1 mA. Modificare la durata dell'impulso a 100 µs e la frequenza a 125 Hz.
	- e. Selezionare la **freccia indietro** nell'angolo in alto a sinistra per tornare alla pagina PANORAMICA STIMOLAZIONE.

- f. Nell'angolo in basso a sinistra, selezionare MODIFICA NOMI GRUPPI. Chiamare il nuovo gruppo "Cardioversion" per facilitare l'identificazione e l'attivazione in seguito del gruppo. Selezionare CHIUDI.
- g. Abilitare nuovamente il gruppo precedentemente attivo per ritornare alla terapia come descritto in 3.a.i.
	- i. **Nota:** non è necessario che il gruppo di cardioversione sia attivo prima della procedura di cardioversione.

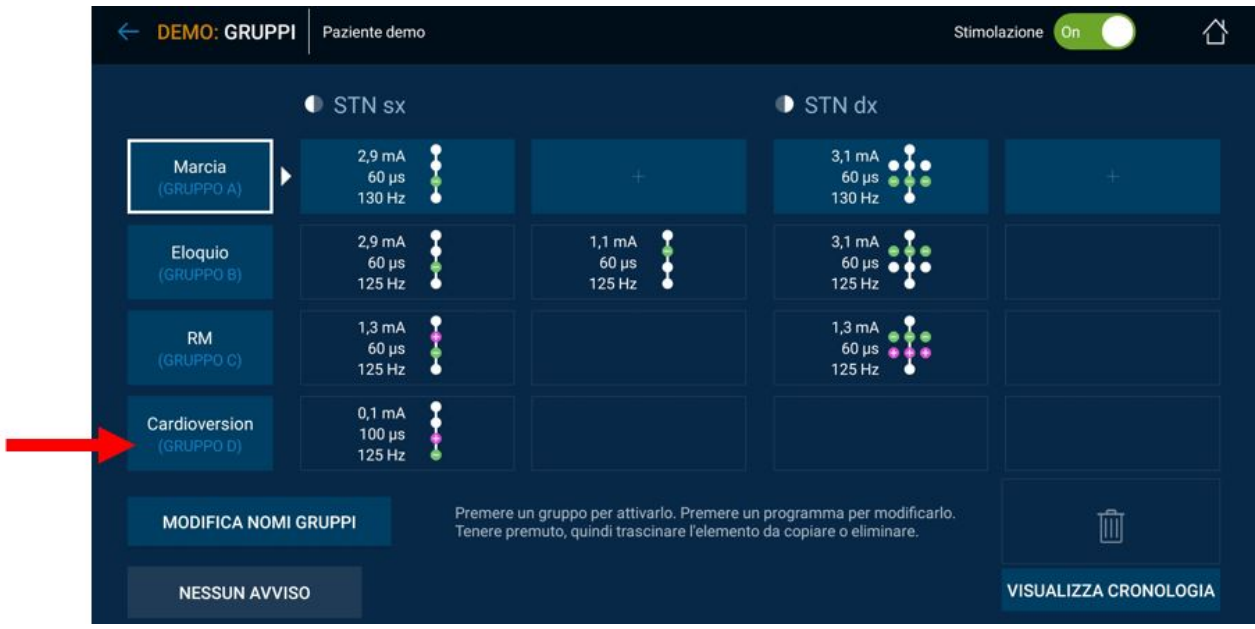

*Figura 1: Esempio di gruppo di cardioversione creato ma non attivo. (Il gruppo attivo è contornato dal bordo bianco, nell'esempio "Marcia (gruppo A)")*

h. Terminare la sessione del programmatore per il medico selezionando la **freccia indietro** nell'angolo in alto a sinistra della schermata **HOME**. Selezionare l'icona FINE SESSIONE nell'angolo in alto a destra e selezionare FINE SESSIONE nel messaggio pop-up per confermare.

#### **4. Se sono impiantati più neurostimolatori Percept PC, ripetere i passaggi 1-3 anche per gli altri neurostimolatori Percept PC impiantati.**

- 5. Per i pazienti che hanno accesso al proprio programmatore del paziente e comunicatore, accertarsi che il gruppo di cardioversione sia disponibile sul dispositivo portatile del programmatore del paziente (per ciascun neurostimolatore impiantato).
- 6. Per i pazienti che hanno accesso al proprio programmatore del paziente e comunicatore, ricordare loro di portarli con sé completamente carichi alla procedura di cardioversione.

## **Allegato B**

### **Come abilitare il gruppo di cardioversione con il programmatore del paziente**

- 1. Accendere il dispositivo portatile e il comunicatore del paziente:
	- a. Prima di sottoporre il paziente ad anestesia, accendere il dispositivo portatile e sbloccare lo schermo.
	- b. Premere il pulsante di accensione del comunicatore (posizione 3 nella figura sottostante) e accertarsi che sia visibile una luce verde continua (posizione 1 nella figura sottostante).

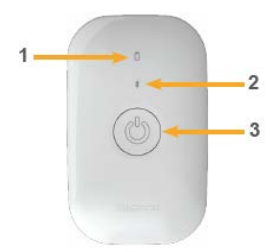

- 2. Collegare il neurostimolatore:
	- a. Se la app non è aperta sul dispositivo portatile, toccare il pulsante APRI dell'applicazione della terapia DBS o l'icona dell'app Terapia DBS personale.

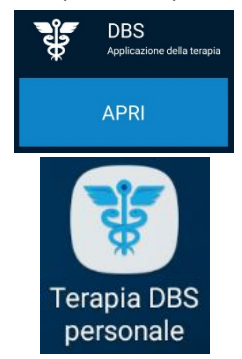

b. Accertarsi che il comunicatore si trovi a non oltre 1 metro di distanza dal neurostimolatore e dal dispositivo portatile. Toccare il pulsante COLLEGA sul dispositivo portatile.

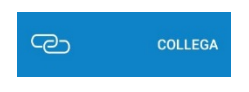

- 3. Passare al gruppo di cardioversione:
	- a. Assicurarsi che la terapia sia ATTIVA. Se la terapia personale è DISATTIVATA, accendere la terapia selezionando Attiva terapia sulla schermata HOME.

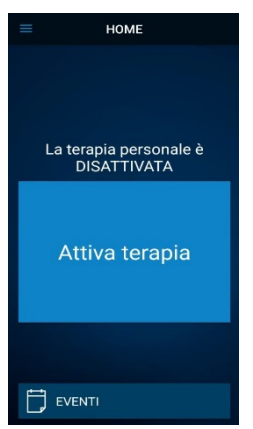

b. Toccare il pulsante TERAPIA sulla schermata HOME.

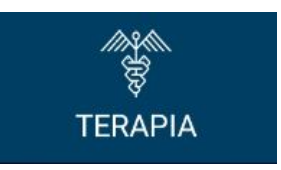

c. Toccare il pulsante GRUPPO.

**Nota**: a seconda delle impostazioni, è possibile che la schermata TERAPIA non abbia esattamente lo stesso aspetto della figura sottostante.

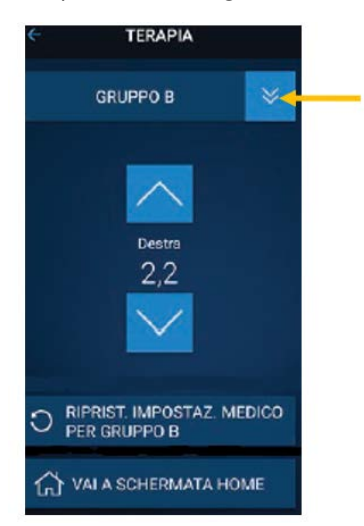

- d. Osservare e registrare il gruppo attualmente attivo. Il gruppo attivo è contornato dal bordo bianco. Questo verrà utilizzato in seguito per ripristinare la stimolazione attiva dopo la procedura di cardioversione.
	- i. **Nota**: a seconda delle impostazioni, è possibile che la schermata SELEZIONE DEL GRUPPO non abbia esattamente lo stesso aspetto della figura sottostante. Nell'esempio sottostante, il gruppo attivo è il riquadro in alto a destra denominato "B".

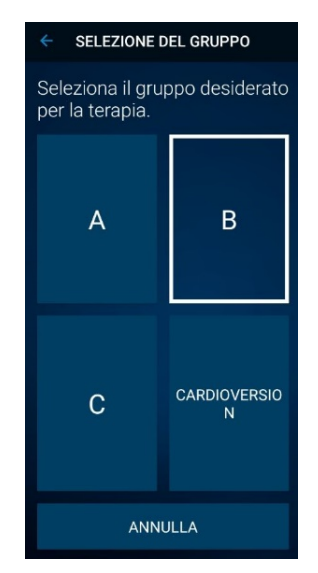

e. Toccare il gruppo contenente le impostazioni di cardioversione. Nell'esempio sottostante, è il riquadro in basso a destra denominato CARDIOVERSION.

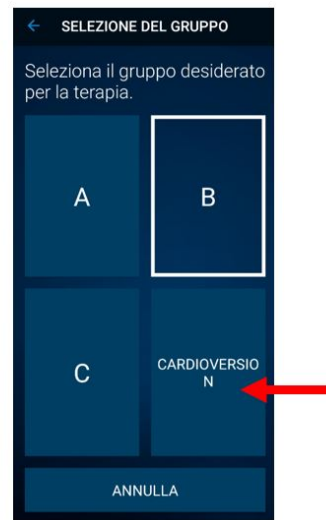

- i. **Nota**: i sintomi potrebbero ripresentarsi subito dopo l'attivazione.
- f. Se sono impiantati più neurostimolatori Percept PC, ripetere i passaggi 1-3 anche per gli altri neurostimolatori Percept PC impiantati.
- g. Il paziente ha selezionato il gruppo di cardioversione ed è pronto per la procedura di cardioversione.
- 4. Il paziente viene sottoposto a cardioversione [che deve essere eseguita dal cardiologo]:
	- a. Posizionare le placche o piastre il più lontano possibile dal neurostimolatore.
	- b. Cercare di posizionare le placche o piastre in posizione perpendicolare rispetto al sistema di neurostimolazione impiantato.
	- c. Utilizzare la potenza elettrica clinicamente appropriata più bassa possibile (Joule [Watt secondo]).
	- d. Eseguire tutte le cardioversioni necessarie, **attendendo almeno 60 secondi** tra un tentativo di cardioversione e l'altro (in base a quanto clinicamente appropriato) per consentire al neurostimolatore di recuperare.
- 5. Ripristinare la stimolazione del gruppo precedentemente attivo:
	- a. Aprire l'app Terapia DBS personale sul dispositivo portatile del paziente e accendere il comunicatore del paziente.
	- b. Se necessario, premere COLLEGA sul dispositivo portatile per collegarlo al comunicatore e al neurostimolatore impiantabile.
	- c. Dalla pagina HOME, toccare il pulsante TERAPIA sulla schermata HOME.

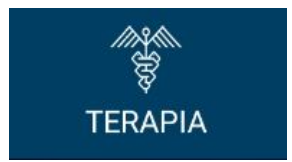

d. Toccare il pulsante GRUPPO (Cardioversion).

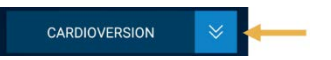

- e. Toccare il gruppo precedentemente attivo per ripristinare la terapia come descritto nel passaggio 3d.
	- i. **Nota**: a seconda delle impostazioni, è possibile che la schermata SELEZIONE DEL GRUPPO non abbia esattamente lo stesso aspetto della figura sottostante.

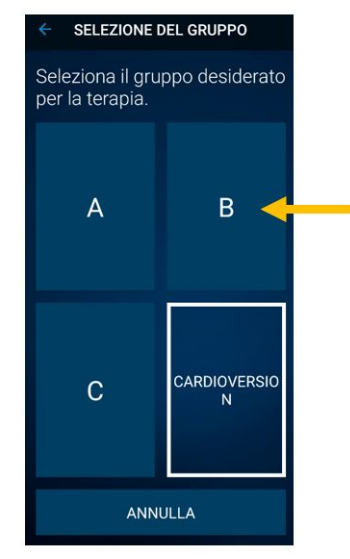

- ii. **Nota**: se non è possibile cambiare il gruppo al gruppo precedentemente attivo, contattare il medico responsabile per la terapia DBS o il rappresentante Medtronic di zona per la DBS.
- f. Confermare che la stimolazione sia ATTIVA e che sia attivo il gruppo terapeutico corretto.
- g. Se sono impiantati più neurostimolatori Percept PC, ripetere il passaggio 5 anche per gli altri dispositivi Percept PC.

Dopo la procedura di cardioversione, assicurarsi che il paziente, la persona che assiste il paziente o il rappresentante Medtronic di zona della terapia DBS sia in grado di ripristinare la terapia DBS. Se non si riesce a ripristinare la terapia DBS o in caso di domande durante la procedura, contattare il rappresentante Medtronic di zona o il medico responsabile per la terapia DBS del paziente.